# mhsoftware

# **BCF-Tool**

© 2023 mh-software GmbH

# **Inhaltsverzeichnis**

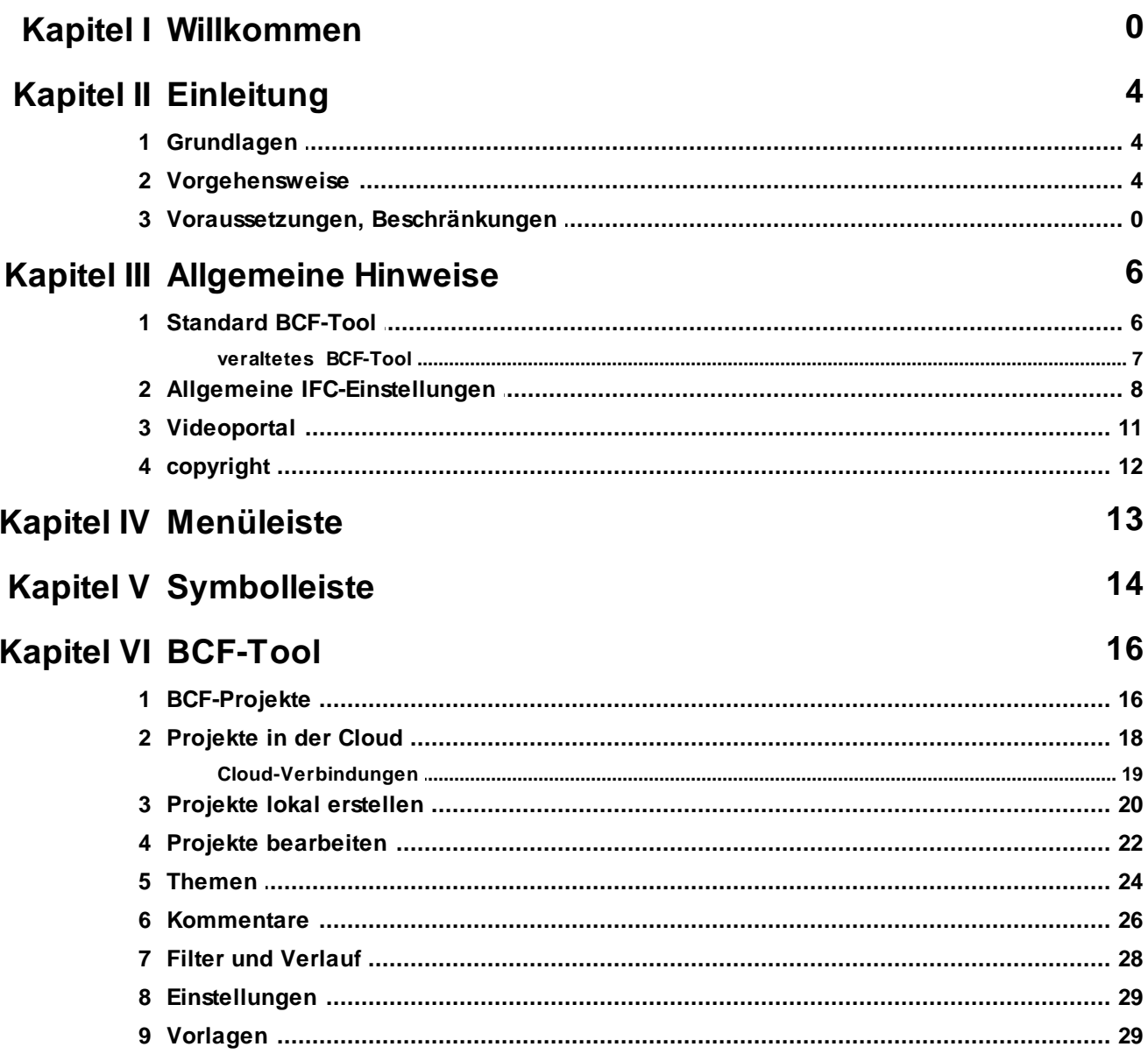

 $\overline{\mathbf{2}}$ 

# <span id="page-3-0"></span>**2 Einleitung**

# **2.1 Grundlagen**

Open BIM Collaboration Format (BCF)

Das Open BIM Collaboration Format dient zum vereinfachten Austausch von Informationen während des Arbeitsprozesses zwischen verschiedenen Softwareprodukten basierend auf dem IFC-Austauschformat. Es ermöglicht eine modellbasierte Kommunikation zwischen verschiedenen Anwendern und informiert über Status, Ort, Blickrichtung, Bauteil, Bemerkung, Anwender und Zeitpunkt im IFC Datenmodell.

Das **neue Standard BCF-Tool** verfügt über eine Schnittstelle, die es Ihnen ermöglicht die BCF-Themen über einen externen Anbieter **in der Cloud für eine gemeinsame Bearbeitung** abzulegen. Die Schnittstelle entspricht internationalem Standard und unterstützt die BCF-Versionen 2.0, 2.1 und 3.0.

- mh-BCF wird über das Menü Projekt oder aus einer geöffneten mh-BIM Anlage aus der Symbolleiste  $\bullet$  gestartet.
- BCF-Projekte können **lokal** als Persönliche Projekte und Team Projekte abgelegt werden oder in der **Cloud** bearbeitet werden.
- Jedes **BCF-Projekt** besteht aus **Themen,** die im Zuge des Informationsaustauschs mit **Kommentaren, Snapshots und Bildern** ergänzt werden.

Mehr über den Einsatz und die Anwendung von BCF erfahren Sie in diesem Video: Das [neue](https://youtu.be/QwY8DAuNUm0?si=IXrIG9U_6tcyS-MX) mh [BCF](https://youtu.be/QwY8DAuNUm0?si=IXrIG9U_6tcyS-MX) und in weiteren Beiträgen in unserem Videoportal.

**Hinweis**: Es stehen mehrere Versionen des BCF-Tools zur Verfügung. Welche Version verwendet wird, kann in einer der "SYS"-Anlagen für das Projekt eingestellt werden. Die Auswahl erfolgt dort im Menü 'Optionen' in den "Einstellungen".

Die verschiedenen Versionen sind nicht kompatibel, entscheiden Sie daher zu Beginn, welche Version des BCF-Tools verwendet werden soll. Wir empfehlen beim neu Anlegen eines Projektes immer die **aktuelle Version des Standard BCF-Tools** zu verwenden.

#### **siehe auch:**

aktuelles Standard [BCF-Tool](#page-5-0)

veraltetes [BCF-Tool](#page-6-0)

# <span id="page-3-1"></span>**2.2 Vorgehensweise**

- 1. Starten Sie das BCF-Standard-Tool.
- 2. Wählen Sie ein persönliches Projekt, ein Team-Projekt oder ein Cloud-basierendes Projekt.

3. Öffnen Sie ein Thema oder legen Sie ein neues Thema an.

4. Erstellen Sie einen Kommentar oder bearbeiten Sie einen vorhandenen Kommentar.

*siehe auch: [BCF-Projekte](#page-15-0) [Projekte](#page-17-0) in der Cloud Projekte lokal [erstellen](#page-19-0) [Themen](#page-23-0) [Kommentare](#page-25-0)*

# <span id="page-5-0"></span>**3 Allgemeine Hinweise**

# **3.1 Standard BCF-Tool**

#### **Open BIM Collaboration Format (BCF)**

Das Open BIM Collaboration Format dient zum vereinfachten Austausch von Informationen während des Arbeitsprozesses zwischen verschiedenen Softwareprodukten basierend auf dem IFC-Austauschformat. Es ermöglicht eine modellbasierte Kommunikation zwischen verschiedenen Anwendern und informiert über Status, Ort, Blickrichtung, Bauteil, Bemerkung, Anwender und Zeitpunkt im IFC Datenmodell.

**Das neue Standard BCF-Tool** verfügt über eine Schnittstelle, die es Ihnen ermöglicht die **BCF-Projekte** wie bisher **lokal** oder über einen externen Anbieter **in der Cloud für eine gemeinsame Bearbeitung** abzulegen.

Die Schnittstelle entspricht internationalem Standard und unterstützt die BCF-Versionen 2.0, 2.1 und 3.0.

Jedes **BCF-Projekt** besteht aus **Themen,** die im Zuge des Informationsaustauschs mit **Kommentaren, Snapshots und Bildern** ergänzt werden.

Der in einem Snapshot erfasste Ausschnitt kann im Original-mh-Projekt eingestellt werden, sodass die Bearbeitung des Kommentars sofort an der richtigen Position durchgeführt werden kann.

#### **Projekt auf das neue Standard BCF-Tool umstellen (empfohlen)**

**1.** Klicken Sie in der Menüleiste auf **Optionen** und wählen Sie **Einstellungen**

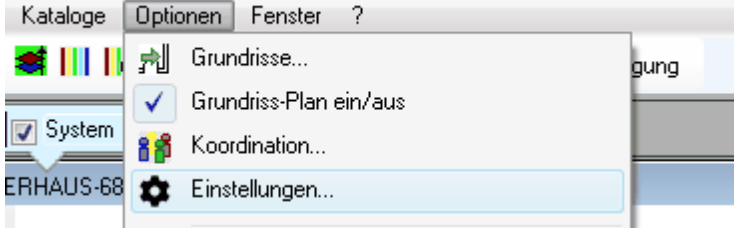

**2.** Wechseln Sie in der Auswahlliste für das BCF-Tool von **Veraltet** auf **Standard**

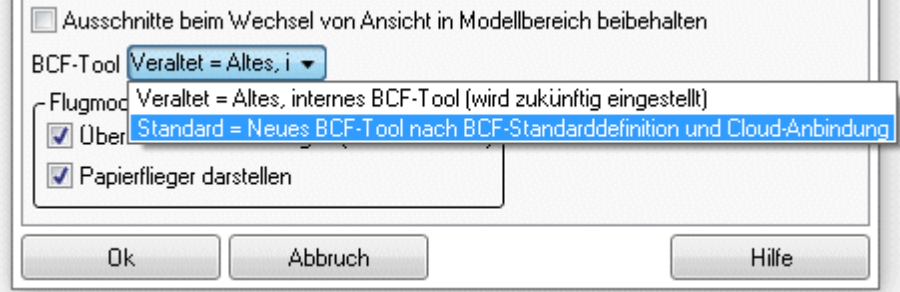

**3.** mh-BCF wird über das Menü **Projekt** oder aus einer geöffneten mh-BIM Anlage aus der Symbolleiste **@** gestartet.

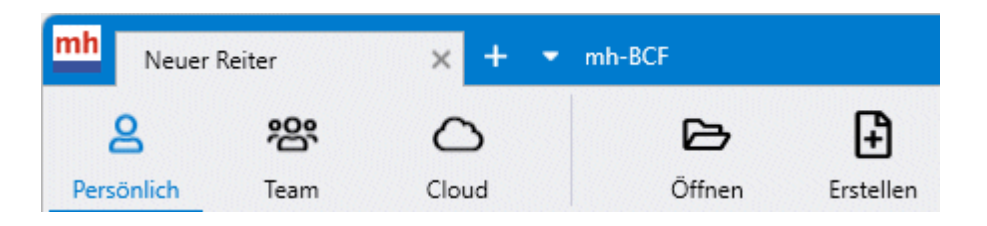

Informationen zur Bedienung erhalten Sie im geöffneten Standard BCF-Tools über das "?" in der Menüleiste oder über die Taste F1

Hinweis zur "Version 1 des Standard BCF-Tools"

Für die Kommunikation aller an einem BVH beteiligten Unternehmen via IFC und BCF werden gemeinsam mit den Kommentaren (Issues) neben einem snapshot auch der zugehörige Bereich im 3D-Modell (ViewPoints) abgespeichert. Um die Anzeige dieser ViewPoints mit externen IFC/BCF-Viewern zu verbessern, wurde eine neue Version des mh-BCF-tools erstellt und als "Standard" im BCF-Managers hinterlegt.

Wir empfehlen bei neuen Projekten die verbesserte aktuelle "Standard"-Version zu verwenden. Um die Kompatibilität der ViewPoints in laufenden BCF-Projekten zu gewährleisten, ist die bisherige Version1 mit der veralteten ViewPoint-Darstellung nach wie vor im BCF-Manager enthalten. Die Auswahl der zu verwendenden Version erfolgt im Menü "Optionen" in den "Einstellungen".

**siehe auch** altes [BCF-Tools](#page-6-0)

# <span id="page-6-0"></span>**3.1.1 veraltetes BCF-Tool**

**Erschrecken Sie bitte nicht, wenn Sie beim Öffnen des BCF-Tools diese Meldung erhalten:**

Dieses BCF-Tool ist veraltet. Nutzen Sie stattdessen unser neues, nach dem BCF-Standard entwickelte Tool. Discount of the CFT of Indian and Communicated in Menti auf "Optionen" und dort auf "Einstellungen". Wählen Sie "Standard" für das BCF-Tool aus.

**Ihr Projekt ist dann noch mit dem alten BCF-Tool verknüpft.**

**Wir möchten Sie an dieser Stelle darauf hinweisen, dass es mittlerweile eine [neue](#page-5-0) Version des [BCF-Tools](#page-5-0) gibt.**

**Sie können das "veraltete" BCF-Tool übergangsweise weiterhin verwenden. Wir empfehlen jedoch, nur noch die bereits erfassten Titel abzuarbeiten und für neue Themen das neue Standard BCF-Tool zu verwenden.**

**Eine Übernahme der alten Titel in das neue Tool erfolgt nicht. Die Umstellung zwischen "Veraltet" und "Standard" ist beliebig oft bei den "Einstellungen" im Menü Optionen möglich.**

#### **BCF-Tool (veraltete Version):**

Um während der Planung andere Planungsteilnehmer auf besondere Stellen aufmerksam zu machen, haben Sie die Möglichkeit Bearbeitungsprotokolle (BCF, BIM-Collaboration-Format) zu definieren. Dabei handelt es sich um ein BIM-konformes Dateiformat, das zwischen den beteiligten Unternehmen ausgetauscht werden kann.

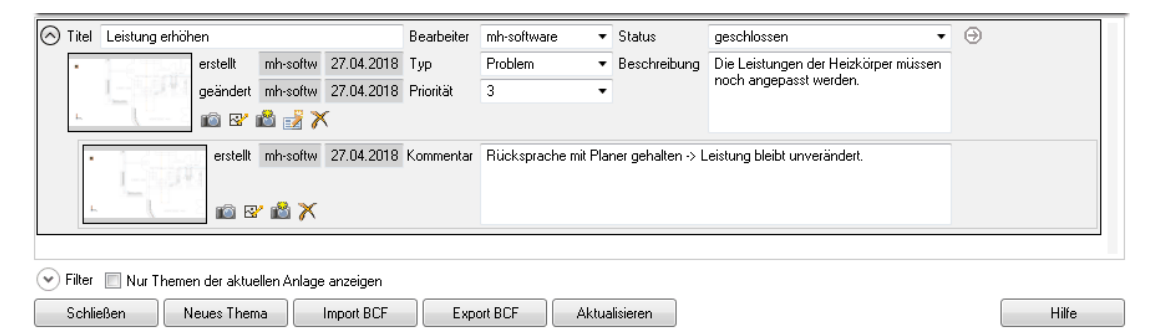

- 1. Um ein neues Thema zu erstellen öffnen Sie zunächst das Bearbeitungsprotokoll über den **Reiter Projekt > Bearbeitungsprotokoll**. Alternativ finden Sie auch das Symbol  $\bullet$  in der Symbolleiste.
- 2. Klicken Sie auf die Schaltfläche **Neues Thema**. Es erscheint ein neuer Eintrag. Erstellungsdatum und **Bearbeiter** werden automatisch eingetragen. **Titel**, **Typ**,

**Priorität**, **Status** und **Beschreibung** werden von Ihnen vorgeben.

- 3. Die aktuell eingestellte Ansicht auf Ihr Modul kann durch Klick auf Indiagespeichert werden, damit die Stelle bei Bedarf wieder aufgerufen werden kann.
- 4. Über die Schaltfläche **im** können Sie zu einem bestehenden Thema ein Kommentar schreiben. Auf diese Weise wird der Bearbeitungsverlauf dokumentiert.
- 5. Durch Klick auf  $\times$  wird das Thema wieder gelöscht.

**Hinweis:** Um eine bessere Übersicht Ihrer Bearbeitungsprotokolle zu erhalten, können Sie Ihre BCF filtern. Es kann auf die Filterkriterien Titel, Bearbeiter, Status, Typ, Priorität, Erstellungs- sowie Änderungsdatum zurückgegriffen werden.

*siehe auch: neues Standard [BCF-Tool](#page-5-0)*

# <span id="page-7-0"></span>**3.2 Allgemeine IFC-Einstellungen**

Aus mh-BIM können Sie IFC-Dateien exportieren. Für die IFC-Exporte lassen sich allgemeine Einstellungen vornehmen, wie z.B. die zu verwendende Koordinatem. Diese Einstellungen wirken anlagenübergreifend für das gesamte Projekt.

#### Reiter "Projekt"

Die hier eingestellten Informationen werden direkt in die IFC-Exporte mit eingetragen.

#### **Format**

Legen Sie das Export-Schema der IFC-Datei fest. Zur Auswahl stehen **ifc 2x3** oder **ifc 4**.

#### **Einheit**

Legen Sie die zu verwendete Einheit für den Export der IFC-Modelle fest. Zur Auswahl stehen **Automatisch**, **Millimeter** oder **Meter**.

'Automatisch' verwendet die internen Einheit einer über den Reiter "globale Koordinaten" aktivierten Referenz-IFC-Datei, ohne Referenz-IFC 'Meter'.

#### **Anschrift Projekt**

Legen Sie die in der IFC-Export-Datei verwendete Anschrift Ihres Projektes fest.

#### **Autor**

Legen Sie den in der IFC-Datei verwendeten Bearbeiter- und Firmennamen fest.

#### **Bauphase**

Hier tragen Sie ein, in welcher Bauphase sich das Projekt befindet.

#### **Validierung**

Über die Schaltfläche "Prüfen der IFC-GUIDs" wird die aktive mh-Anlage auf eindeutige IFC-GUIDs überprüft.

Sofern doppelte IFC-GUIDs gefunden werden, informieren Sie bitte unsere hotline.

#### Reiter "globale Koordinaten"

Der Export von mh-BIM Modellen und Ansichten als IFC-Dateien kann mit einer der in den IFC-Viewer eingelesenen IFC-Datei synchronisiert werden.

#### **IFC-Verwaltung**

alle dem aktuellen Projekt zugeordneten IFC-Dateien werden aufgeführt. Aktivieren Sie mit einem Doppelklick oder über die Schaltfläche **IFC-Datei einstellen** eine Referenz-IFC, um deren Koordinaten anzuzeigen und für den Export mit Koordinaten der aktiven IFC-Datei zu verwenden. Enthält die IFC-Datei mehrere Liegenschaften, werden die Koordinaten der im IFC-Viewer eingestellten Liegenschaft verwendet.

Hinweis für ältere Projekte: Die Auswahl der Liegenschaft ist ab Version 7.0.300 vom Juni 2023 möglich. In älteren Versionen wurden die Koordinaten der letzten Liegenschaft verwendet. Um kompatible Exporte zu erhalten, stellen Sie ebenfalls die letzte der aufgelisteten Liegenschaften im IFC-Viewer (Reiter Gebäude > IFC-Verwaltung > Optionen) ein oder verwenden Sie in den Allgemeinen IFC-Einstellungen den "Export mit manuellen Koordinaten".

#### **aktive IFC**

Der Name der aktiven Referenz-IFC wird angezeigt.

#### **Längen/Breitengrad**

Ausgegeben wird der in der Referenz-IFC hinterlegte Längen/Breitengrad und deren Höhe über NN.

oder

Geben/Überschreiben Sie die Daten für den 'Export mit manuellen Koordinaten' ein.

#### **Position der Liegenschaft**

Die original X/Y-Position und Höhe (Z-Koordinate) der Referenz-IFC werden angezeigt. oder Geben Sie die Daten für den 'Export mit manuellen Koordinaten' ein.

#### **geografischer Norden**

Aktivieren Sie "Drehung der Liegenschaft verwenden", sofern Sie beim Export der IFC eine Drehung, bezogen auf den geografischen Norden (0°), vornehmen möchten.

#### **Drehung der Liegenschaft aus IFC-Verwaltung**

Informativ wird der Drehwinkel und die X,Y,Z-Position des Drehpunkts der Referenz-IFC aus dem IFC-Viewer angezeigt.

Die Drehung wird nur beim 'Export mit Koordinaten der aktiven IFC-Datei' berücksichtigt.

#### **Verschiebung der Liegenschaft aus IFC-Verwaltung**

Informativ wird angezeigt, ob die Referenz-IFC im IFC-Viewer in den Nullpunkt des mh-Modells verschoben wurde und welche Korrekturen der X,Y,Z-Position dadurch vorgenommen wurden.

Die Verschiebung wird nur beim 'Export mit Koordinaten der aktiven IFC-Datei' berücksichtigt.

#### **Export**

Bestimmen Sie, welche Koordinaten für den Nullpunkt der IFC-Exporte verwenden werden. Zur Auswahl stehen drei Möglichkeiten:

#### **Export mit mh-Koordinaten (Standardeinstellung)**

Der Export als IFC-Datei wird mit den original mh-Koordinaten durchgeführt, es erfolgt keine Synchronisation mit einer Referenz-IFC und somit keine Verschiebung des Nullpunkts.

Export mit Koordinaten der aktiven IFC-Datei

Bei dieser Variante wird der Nullpunkt der aktivierten Referenz-IFC verwendet. Falls im IFC-Viewer eine Drehung/Verschiebung vorgenommen wurde, wird diese berücksichtigt. Zusätzlich kann eine Neuausrichtung zum geografischen Norden vorgenommen werden. Sofern eingetragen, werden die Längen- und Breitengrade in der IFC dokumentiert.

#### **Export mit manuellen Koordinaten**

Der Nullpunkt für den IFC-Export wird manuell bestimmt, es erfolgt keine Synchronisation mit einer Referenz-IFC. Vorgegeben werden muss die Position der Liegenschaft, optional auch mit verdrehtem geografischen Norden. Sofern eingetragen, werden die Längen- und Breitengrade in der IFC dokumentiert.

Reiter "Umfang"

Beim Export einer IFC-Datei können zusätzliche Informationen aufgenommen werden:

#### **Ursprung der Liegenschaft in IFC anzeigen**

Als Markierung für den Ursprung wird in der exportierten IFC-Datei am Nullpunkt ein 3D-Objekt ausgegeben. Die Ausrichtung des geografischen Nordens ist zusätzlich an einer Pfeilspitze zu erkennen.

**Hinweis:** beim IFC-Export von Durchbrüchen aus dem Modul DpSYS sollte diese Option gesetzt sein ( VDI 2552 / Blatt 11. 2 BIM Schlitz und Durchbruchsplanung)

#### **IfcDistributionPorts schreiben**

Zusätzlich zu den 3D-Positionen werden für Rohre und Kanäle die logischen Verknüpfungen zu den Nachbarelementen exportiert. Diese intelligenten IFC-Dateien sind damit für eine Weiterverarbeitung in anderen Software-Applikationen geeignet.

#### **Hinweis für den Export aus KanSYS**:

Sofern KanSYS zur Darstellung von Kabeltrassen verwendet wird, kann in der Darstellungsverwaltung der KanSYS-Anlage im Reiter "IFC-Export" die **IFC Entity** von Kanal auf Kabelträger umgestellt werden.

#### *siehe auch:*

**Optionen** 

Modell speichern unter...

# <span id="page-10-0"></span>**3.3 Videoportal**

Der mh-wissenspunkt ist ein Videoportal, auf dem bereits mehr als 100 Videos über das Arbeiten mit mh-BIM zu finden sind. Mit Hilfe der Videos wollen wir Sie bei der Nutzung unserer Programme noch besser unterstützen.

Der mh-wissenpunkt kann direkt über die mh-BIM Programmoberfläche gestartet werden.

wissen. Mit Videos zum Erfolg!

Entdecken Sie mh-wissenspunkt, das Videoportal von mh-software.

Zum Videoportal

In diesem [Video](https://media.mh-software.de/softwarevideos/introvideo.mp4) wird der [mh-wissenspunkt](https://media.mh-software.de/softwarevideos/introvideo.mp4) vorgestellt.

# <span id="page-11-0"></span>**3.4 copyright**

mh-software GmbH Greschbachstr. 3 D-76229 Karlsruhe Tel. ++49 (0) 721 / 62 52 0-0 Fax ++49 (0) 721 / 62 52 0-11 Email: info@mh-software.de www.mh-software.de

Die in diesen Unterlagen enthaltenen Angaben und Daten können ohne vorherige Ankündigung geändert werden. Die in den Beispielen verwendeten Angaben und Daten sind frei erfunden. Alle verwendeten Namen und Warenzeichen sind Eigentum ihrer jeweiligen Inhaber. Ohne ausdrückliche schriftliche Erlaubnis der mh-software GmbH darf kein Teil dieser Unterlagen für irgendwelche Zwecke vervielfältigt oder übertragen werden.

© copyright mh-software GmbH. Alle Rechte vorbehalten. Stand: September 2023

# <span id="page-12-0"></span>**4 Menüleiste**

Über die Menüleiste können Sie folgende Befehle aufrufen:

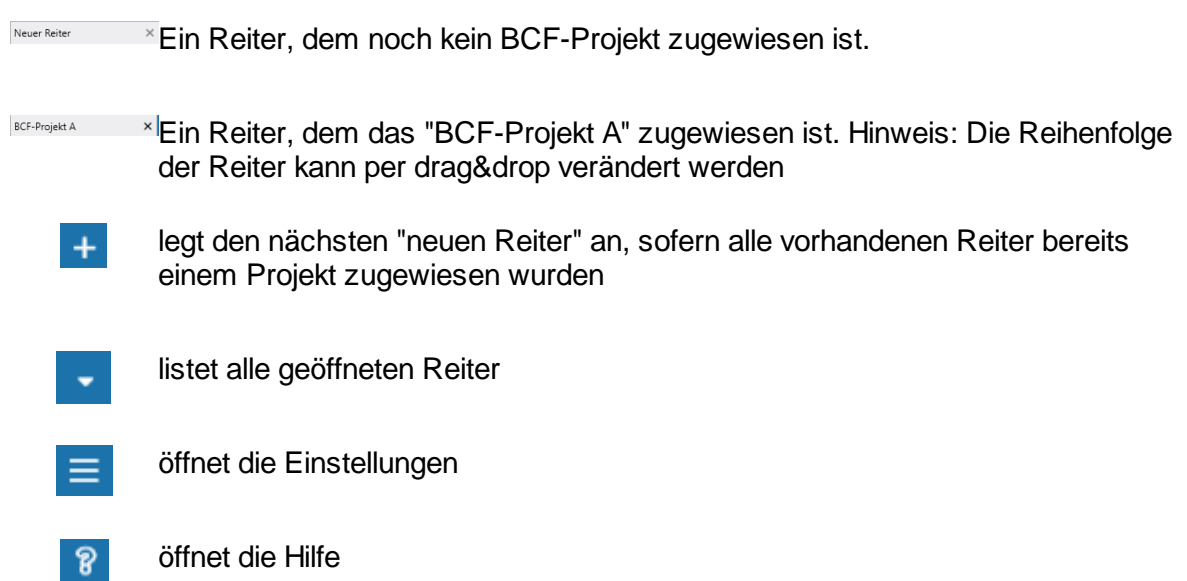

# <span id="page-13-0"></span>**5 Symbolleiste**

Je nachdem, welcher "Reiter" ausgewählt ist, wechseln die in der Symbolleiste angezeigten Funktionen:

# **"Neuer Reiter" , kein Projekt ausgewählt**

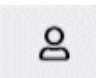

Listet persönliche Projekte (single-user)

Persönlich

<u> ၁၀</u> Team

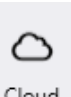

Listet die Cloud-Verbindungen

Listet Team-Projekte (multi-user)

Cloud

Startet den "Projekt öffnen"-Dialog, um darüber ein vorhandenes BCF-Projekt zu G öffnen und der Liste der lokalen Projekt hinzuzufügen. Öffnen

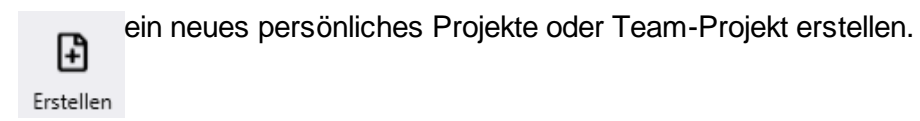

# **"BCF-Projekt" im Reiter, kein Thema ausgewählt**

+ neues Thema erstellen Erstellen

Vorlage bearbeiten (nur bei lokalem BFC-Projekt) Vorlage

Anzeige der Cloud-Themen aktualisieren (nur bei Cloud BFC-Projekt)

 $\nabla$  Die Liste der angezeigten Themen Filtern. Mit Klick auf eines der aufgelisteten Themen **Filter** wird es geöffnet

Verlauf der Themen anzeigen. Mit Klick auf eines der letzten Themen wird es geöffnet. Verlauf

## **"BCF-Projekt" im Reiter, Thema ausgewählt**

aktuelles Thema wird verlassen und alle lokalen Themen aufgelistet. Mit Klick auf einesThemenliste

der aufgelisteten Themen wird es geöffnet.

aktuelles Thema wird verlassen und zum vorherigen gewechselt. .<br>Vorherige

 $\rightarrow$  aktuelles Thema wird verlassen und zum nächsten gewechselt.

aktuelles Thema wird gelöscht. Löschen

.

<span id="page-15-0"></span>**6 BCF-Tool**

# **6.1 BCF-Projekte**

mh-BCF wird über das Menü Projekt oder aus einer geöffneten mh-BIM Anlage aus der Symbolleiste gestartet.

# **BCF-Projekte**

- 1. Klicken Sie auf das "+" in der Symbolleiste  $\bigoplus_{m}$  mh-BCF, um einen "neuen Reiter" anzulegen.
- 2. Wählen Sie **Persönlich** oder **Team,** um eine Liste mit den innerhalb der firmeninternen Infrastruktur abgelegten - lokalen BCF-Projekten anzuzeigen. .

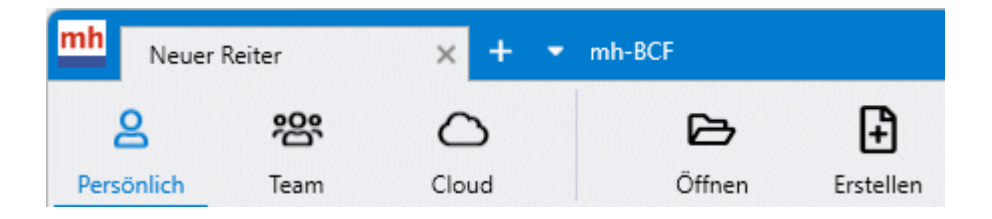

Über die Schaltfläche **Öffnen** können weitere BCF-Projekte der Liste hinzugefügt und über die Schaltfläche **Erstellen** werden neue lokale [BCF-Projekte](#page-19-0) angelegt.

oder

Wählen Sie **Cloud**, um die aktiven Cloud-Verbindungen mit den cloudbasierenden BCF-Projekten anzuzeigen oder [cloudbasierenden](#page-17-0) BCF-Projekten beizutreten.

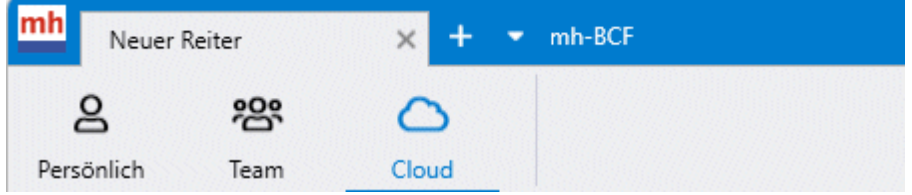

3. Öffnen Sie mit einem Doppelklick eines der aufgelisteten BCF-Projekte.

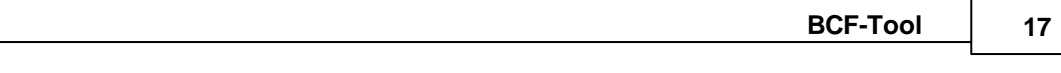

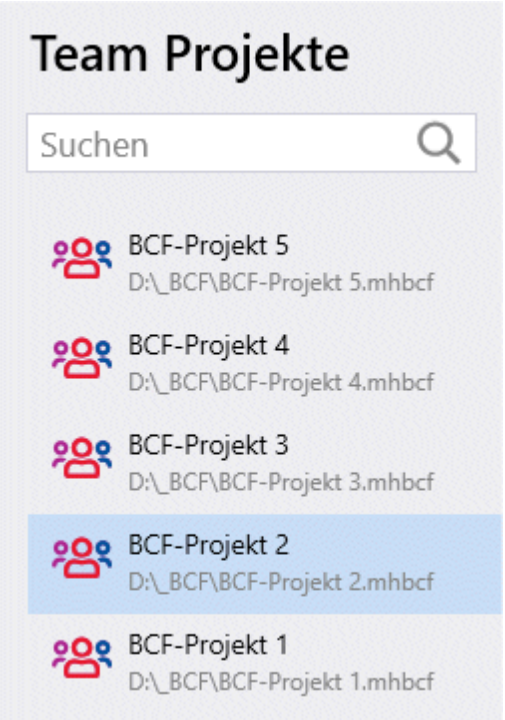

4. Der "neue Reiter" wird umbenannt und erhält den Namen des geöffneten BCF-Projekts. Sofern bereits Themen angelegt sind, werden diese aufgeführt.

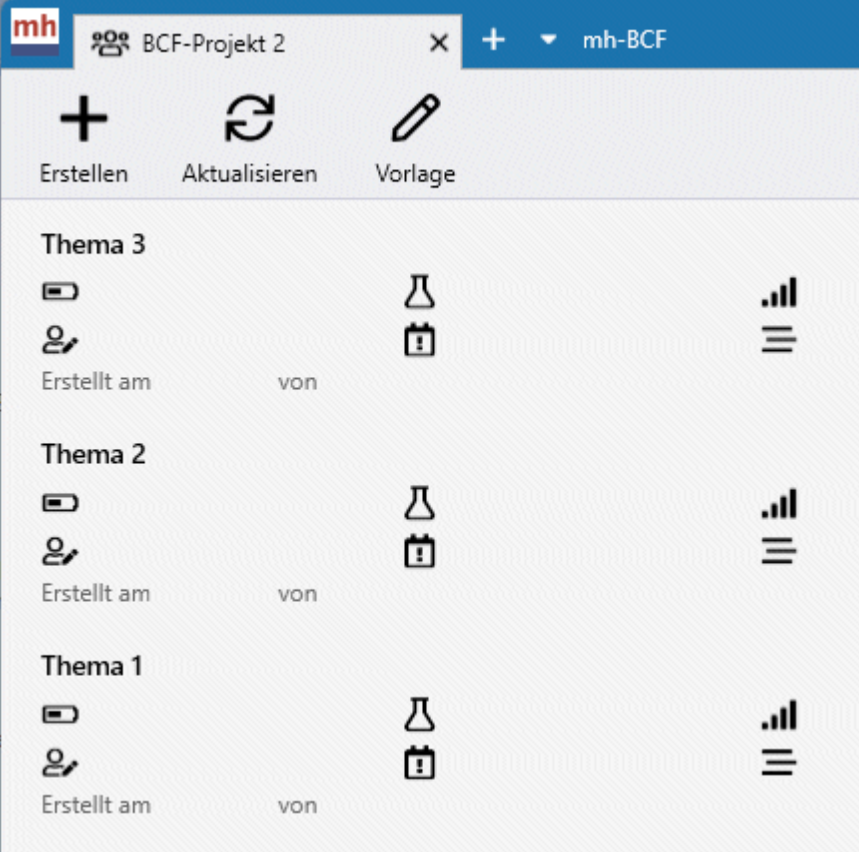

Hinweis: Mehrere BCF-Projekte können parallel geöffnet werden. Für jedes BCF-Projekt wird ein "neuer Reiter" angelegt und dort der Name des geöffneten BCF-Projekts angezeigt.

*siehe auch: lokale [BCF-Projekte](#page-19-0) [Projekte](#page-17-0) in der Cloud [veraltetetes](#page-6-0) BCF-Tool*

# <span id="page-17-0"></span>**6.2 Projekte in der Cloud**

#### **Cloud-basierendes BCF- Projekt anlegen**

Cloudbasierende BCF-Projekte werden zentral für alle Beteiligten in der Web-Applikation des Cloud-Anbieters angelegt.

#### **Cloud-basierendes BCF- Projekt bearbeiten**

- 1. Lassen Sie sich die Liste der cloudbasierenden BCF-Projekte anzeigen, indem Sie mit einem Doppelklick eine Verbindung zu einem der eingerichteten Konten herstellen.
- 2. Öffnen Sie mit einem Doppelklick eines der vorhandenen BCF-Projekte
- 3. Angezeigt wird die **Themenliste** der bereits angelegt Themen. Über **Filter** und **Verlauf** kann die Ausgabe manipuliert werden.

$$
+ \quad \mathcal{C}
$$

Erstellen Aktualisieren 4.

Öffnen Sie mit einem Doppelklick eines der vorhanden Themen, erstellen Sie neue Themen oder aktualisieren Sie die Themenliste.

Hinweis: Mehrere BCF-Projekte können parallel geöffnet werden. Für jedes BCF-Projekt wird ein "neuer Reiter" angelegt und dort der Name des geöffneten BCF-Projekts angezeigt.

#### **Themen und Kommentare**

Unabhängig davon ob die BCF-Projekte lokal oder in der Cloud bearbeitet werden ist die Vorgehensweise beim Erstellen von [Themen](#page-23-0) und [Kommentare](#page-25-0) dieselbe.

*siehe auch: [Cloud-Verbindungen](#page-18-0) [Standard-BCF-Tool](#page-15-0) lokale [BCF-Projekte](#page-19-0) [veraltetetes](#page-6-0) BCF-Tool*

# <span id="page-18-0"></span>**6.2.1 Cloud-Verbindungen**

#### **Cloud-Verbindungen**

Mit Anbietern von BCF Cloud-Plattformen, die eine API-Anbindung gemäß **BIM Collaboration Format** ([https://github.com/BuildingSMART/BCF-XML/tree/master/](https://github.com/BuildingSMART/BCF-XML/tree/master/Documentation) [Documentation](https://github.com/BuildingSMART/BCF-XML/tree/master/Documentation)) unterstützen, ist die Bearbeitung der BCF-Projekte in der Cloud möglich.

Um den Service nutzen zu können, benötigen Sie einen Account beim Anbieter der Cloud-Plattform.

Auswahl der Anbieter:

- **AWARO** <https://www.awaro.com/bim>
- **BIM Track** <https://bimtrack.co>
- **BIMcollab Cloud** <https://www.bimcollab.com/de/products/bimcollab-cloud>
- **BIMData.io** <https://bimdata.io>
- **Bimsync Arena** <https://catenda.com/de/bimsync-arena/>

#### **Konto hinzufügen**

#### **Konto Anlegen**

- 1. Geben Sie den Name des Kontos bei Ihrem Anbieter der BCF-Cloudverbindung an.
- 2. Wählen Sie den Anbieter aus der Liste der Anbieter. Sofern Ihr Anbieter noch nicht mit den Zugangsdaten in der Liste der Anbieter enthalten ist , können Sie ihn über die Schaltfläche **Anbieter verwalten** der Liste hinzufügen.
- 3. Wählen Sie BCF-Version mit der der Datenaustausch erfolgen soll.

#### **Anbieter verwalten**

#### **Anbieterliste aktualisieren**

Sofern neue Anbieter zur Verfügung stehen, wird in der Statuszeile eine Update-Symbol angezeigt:

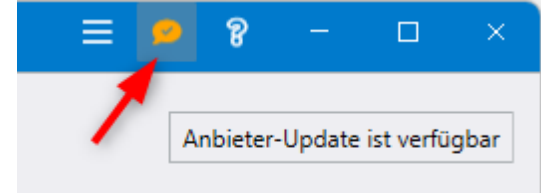

Mit Klick auf das Symbol wird die Anbieter-Liste aktualisiert.

#### **neuer Anbieter manuell erfassen**

- 1. Geben Sie den **Namen des Anbieters** einer BCF-Cloudverbindung an. Optional können Sie das Logo austauschen.
- 2. Konfigurieren Sie die Verbindung mit den Daten, die Ihnen vom Anbieter der BCF-Cloudverbindung zur Verfügung gestellt werden. Benötigt werden **API URL, Client ID, Client Secret, Scope.**
- 3. Mit Klick auf **Übernehmen** wird der neue Anbieter in die Liste der verfügbaren Cloud-Verbindungen aufgenommen

*siehe auch:* [Standard-BCF-Tool](#page-15-0) lokale [BCF-Projekte](#page-19-0) [veraltetetes](#page-6-0) BCF-Tool

# <span id="page-19-0"></span>**6.3 Projekte lokal erstellen**

#### **Lokales Projekt erstellen**

- 1. Klicken Sie auf das "+" in der Symbolleiste  $\bigoplus$   $\bullet$  mh-BCF, um einen "neuen Reiter" anzulegen.
- 2. Wählen Sie
	- **Persönlich**, um ein single-user BCF-Projekt anzulegen. Die Bearbeitung ist jeweils nur an einem Arbeitsplatz möglich.

Erzeugt wird eine Datei im offiziellen BCF-Format mit der Dateierweiterung ".bcf". Diese Datei kann mit externen BCF-Viewern gelesen werden. Beachten Sie beim Erstellen des Projekts welche BCF-Version von den externen BCF-Viewern unterstützt wird. Momentan hat BCF-Version 2.1. die größte Verbreitung.

**Team**, um ein multi-user BCF-Projekte anzulegen, an dem mehrere Personen parallel teilnehmen können.

Erzeugt wird eine Datei im internen mh-Format mit der Dateierweiterng ".mhbcf". Diese Datei kann mit externen BCF-Viewern nicht verarbeitet werden, sie dient ausschließlich zur internen Kommunikation innerhalb eines Unternehmens.

Hinweis: Soll die Kommunikation zwischen mehreren an einem BVH beteiligten

Unternehmen per BCF erfolgen, empfehlen wir cloud-basierende BCF-Projekte zu verwenden.

3. Über die Schaltfläche Erstellen öffnet sich die Maske **Projekt erstellen**:

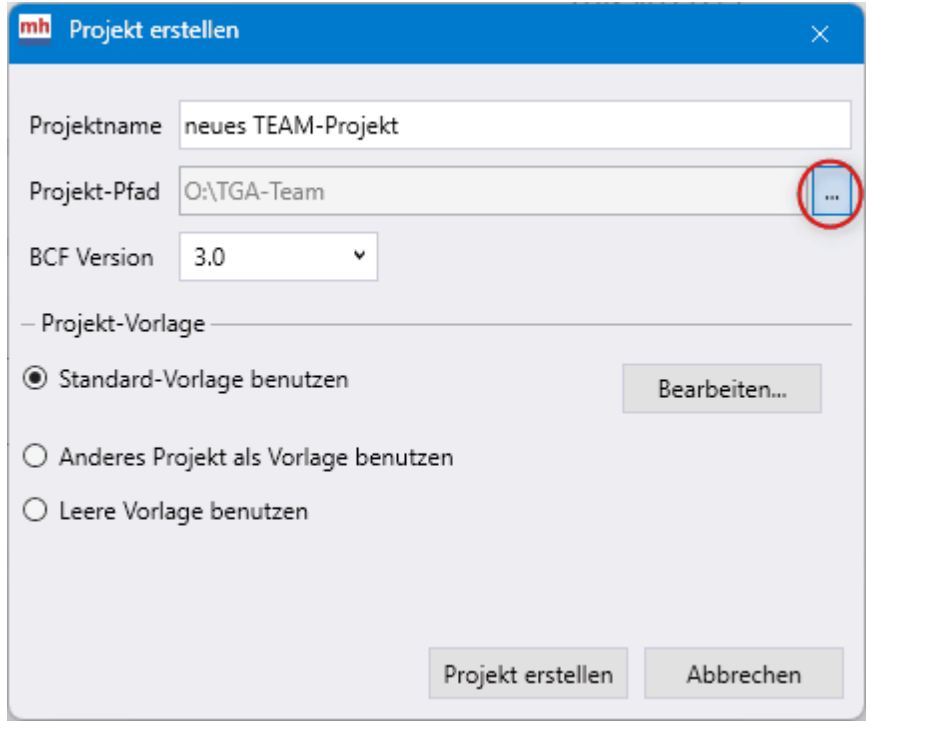

Vergeben Sie einen **Projektnamen** und wählen Sie über die Schaltfläche den **Projekt-Pfad** in dem das Projekt gespeichert werden soll, sowie für persönliche Projekte die **BCF-Version**.

- 4. Im Kopfbereich eines Themas sind Standard-Felder, wie z.B Status, Priorität,... enthalten. Um sicherzustellen, dass die darin verwendeten Begriffe einheitlich innerhalb eines Themas verwenden werden, muss der Eintrag der Standard-Felder einer **Projekt-Vorlage** entnommen werden. Jedes Projekt besitzt dazu eine eigene Vorlage. Stellen Sie ein, ob beim Anlegen des Projektes die Standard-Vorlage oder die Vorlage eines anderen Projektes übernommen werden soll. Bei Bedarf kann vor dem Erstellen des Projektes die Standard-Vorlage über die Schaltfläche **Bearbeiten** modifiziert werden. Alternativ kann auch beim Erstellen eines Projektes zunächst eine leere Vorlage angelegt werden. Die Vorlage eines Projektes kann jederzeit innerhalb des Projektes bearbeitet und ergänzt werden (siehe auch [Vorlagen\)](#page-28-1).
- 5. Klicken Sie abschließend auf die Schaltfläche **Projekt erstellen**.
- 6. Angezeigt wird nun die leere Themenliste, klicken Sie auf das "+" in der Symbolleiste um das 1. Thema zu **erstellen**

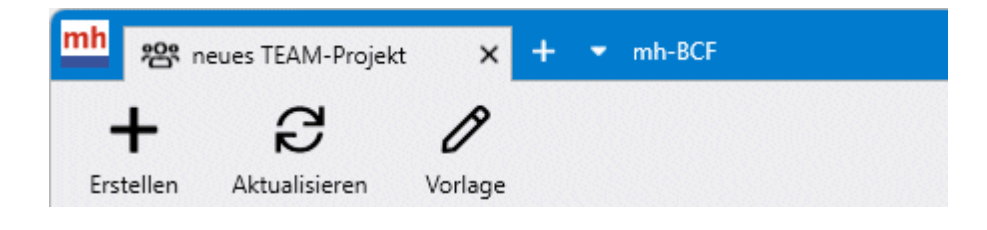

Bei einer gemeinsamen Bearbeitung von Team-Projekten können Sie die Beiträge **Aktualisieren**. Die Projekt-Vorlage kann über die Schaltfläche **Vorlage** bearbeitet werden.

7. Unabhängig davon ob die BCF-Projekte lokal oder in der Cloud bearbeitet werden, ist die Vorgehensweise beim Erstellen von weiteren [Themen](#page-23-0) und [Kommentare](#page-25-0) dieselbe.

*siehe auch: [Standard-BCF-Tool](#page-15-0) [cloudbasierende](#page-17-0) BCF-Projekte [veraltetetes](#page-6-0) BCF-Tool*

# <span id="page-21-0"></span>**6.4 Projekte bearbeiten**

#### **BCF-Projekt bearbeiten**

Unabhängig davon, ob die BCF-Projekte lokal oder in der Cloud bearbeitet werden, ist die Vorgehensweise beim Erstellen von [Themen](#page-23-0) und [Kommentaren](#page-25-0) dieselbe:

- 1. Wählen Sie den Reiter eines bereits geöffneten BCF-Projekts oder lassen Sie sich die Liste der **[BCF-Projekte](#page-15-0)** anzeigen um ein Projekt zu öffnen.
- 2. Angezeigt wird die **Themenliste** der bereits angelegt Themen. Sofern für dem ersten Kommentar in einem Beitrag ein Snapshot zugewiesen ist, wird dieser als Vorschaubild zusätzlich in der Themenliste ausgegeben.

**Über Filter**  $\nabla$ **und Verlauf**  $\Xi$  kann die Ausgabe eingeschränkt werden.

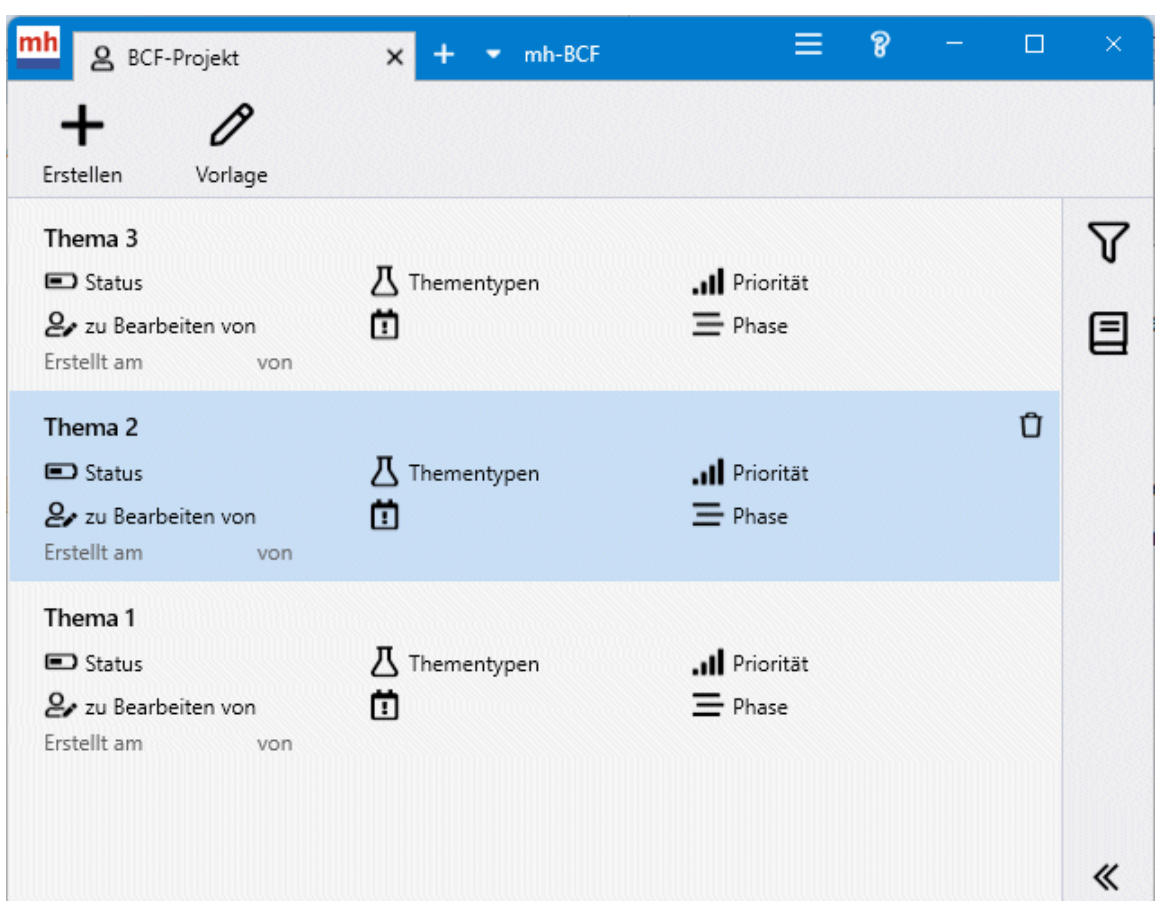

3. Mit einem Klick auf eines der [Themen](#page-23-0) wird das Thema aufgeschlagen.

#### **Vorlagen** (nur für lokale [BCF-Projekte](#page-19-0))

Die erlaubten Eingaben für die Eingabefelder eines Themas sind in Vorlagen abgelegt. So wird sichergestellt, dass alle Beteiligten denselben "Wortschatz" verwenden.

0

Über die Schaltfläche Vorlage können die Projektvorlagen bearbeitet werden.

Hinweis: In Cloud-basierenden BCF-Projekten werden die Vorlagen zentral für alle Beteiligten in der Web-Applikation des Cloud-Anbieters festgelegt.

*siehe auch: lokale [BCF-Projekte](#page-19-0) [Projekte](#page-17-0) in der Cloud* *[veraltetetes](#page-6-0) BCF-Tool*

# <span id="page-23-0"></span>**6.5 Themen**

#### **Thema erstellen**

1. Öffnen Sie mit einem Doppelklick eines der vorhandenen BCF-Projekte oder

gehen Sie bei geöffnetem BCF-Projekt zurück auf die Themenliste.

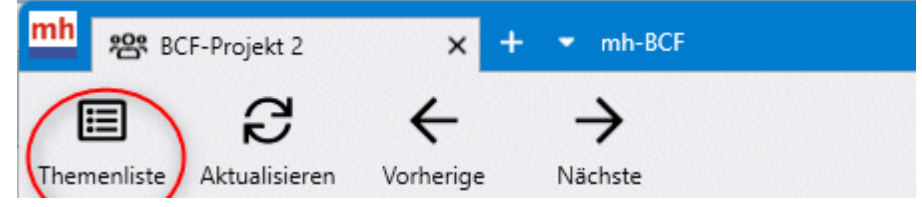

2. Klicken Sie auf das "+" in der Symbolleiste.

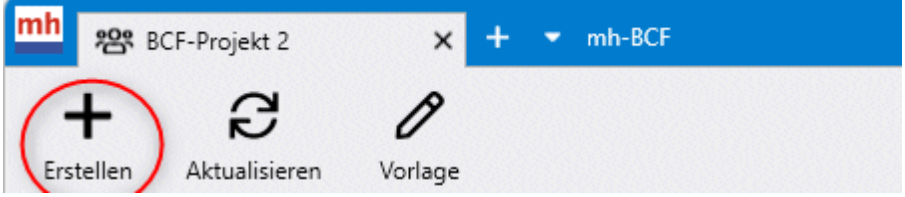

- 3. Geben Sie den **Titel des Themas** ein.
- 4. Mit OK wird das Thema angelegt und die folgende Maske erscheint:

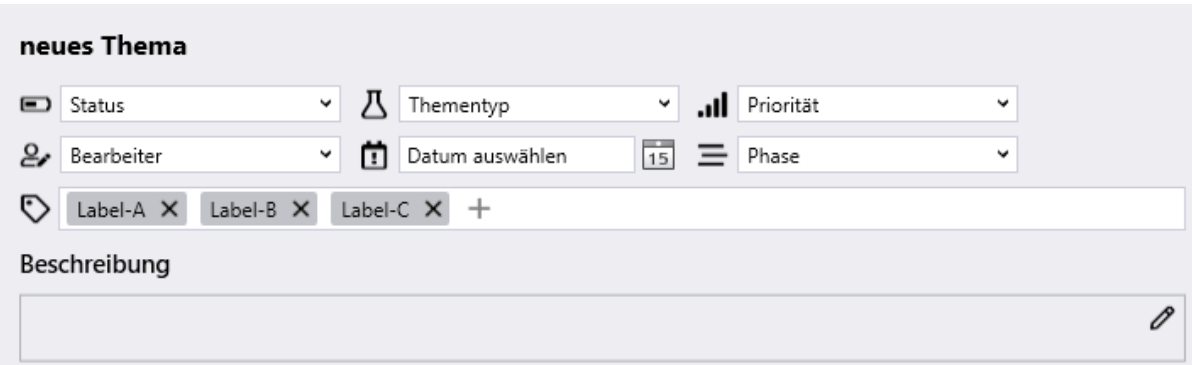

- 5. Wählen Sie aus den Vorlagen die passenden Einträge für **Status, Typ, Priorität, Bearbeiter, Phase, Label** und hinterlegen Sie ein Datum für die **Fälligkeit**. Mit der **Beschreibung** wird das Thema näher erläutert.
- 6. Im rechten Teil der Maske können weitere Informationen für das aktuelle Thema hinterlegt werden:
	- **Snapshots & Bilder**

Alle in den Kommentaren hinterlegten Snapshots und Bilder werden hier gesammelt angezeigt. Über "<" und ">" wird das vorherige/nächste Bild angezeigt. Zusätzlich können über das "+" Snapshots & Bilder für das Thema hinterlegt werden - ohne, dass dafür eine Kommentar angelegt werden muss.

#### **Anhänge**

Verknüpfen Sie das Thema mit **Links** auf eine Website und fügen sie zusätzliche **Dokumente** als Anhang hinzu. Bei persönlichen und Team-Projekten ab BCF-Version 3.0 ist das generell möglich, bei Cloud-basierenden BCF-Projekten, sofern die Einstellungen in der Web-Applikation des Cloud-Anbieters das zulassen. Über das "+" öffnet sich jeweils ein neuer Dialog, indem der Link eingetragen oder das Dokument ausgewählt werden.

#### **Verwandte Themen**

Legen Sie eine Liste der verwandten Themen, um schnell zwischen verschiedenen Themen wechseln zu können.

Öffnen Sie über das "+" die Themenliste und markieren Sie dort das verwandte Thema. Mit Klick auf "Themen hinzufügen" wird das ausgewählte Thema in die Liste der verwandten Themen aufgenommen. Mit einem Doppelklick auf ein verwandtes Thema in der Auflistung wird zu diesem Thema gewechselt.

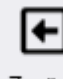

Über die Schaltfläche wechseln Sie wieder in das ursprüngliche Thema.

#### **Vorlagen** (nur für lokale [BCF-Projekte](#page-19-0))

Die erlaubten Eingaben für die Eingabefelder eines Themas sind in Vorlagen abgelegt. So wird sichergestellt, dass alle Beteiligten denselben "Wortschatz" verwenden.

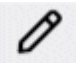

Über die Schaltfläche <sup>Vorlage</sup> können die Projektvorlagen bearbeitet werden.

Hinweis: In Cloud-basierenden BCF-Projekten werden die Vorlagen zentral für alle Beteiligten in der Web-Applikation des Cloud-Anbieters festgelegt.

#### **Thema bearbeiten**

Mit einem Klick auf ein Thema in der Themenliste eines geöffneten Projekts wird dieses angezeigt.

Ergänzen oder modifizieren Sie für diese Thema die Angaben und ugehörigen [Kommentare](#page-25-0).

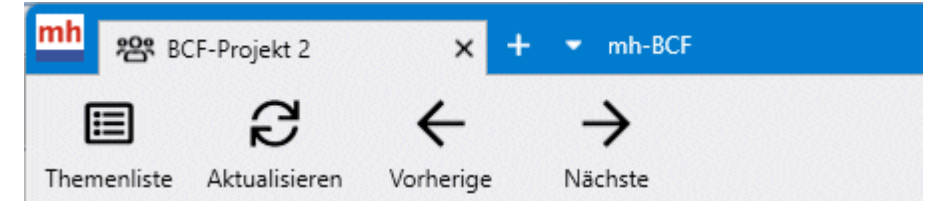

Die **Themenliste** führt zurück zu den vorhandenen Themen, **Aktualisieren** synchronisiert das Team-Projekt , **Vorherige** und **Nächste** wechselt zwischen den Themen.

#### *siehe auch: [Kommentare](#page-25-0) lokale [BCF-Projekte](#page-19-0) [Projekte](#page-17-0) in der Cloud*

# <span id="page-25-0"></span>**6.6 Kommentare**

#### **Kommentar schreiben**

Allen geöffneten Themen können Kommentare hinzugefügt werden.

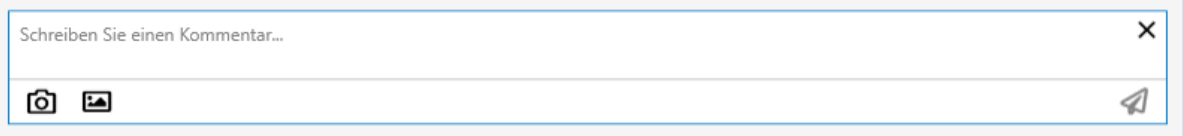

Ein Kommentar besteht immer zwingend aus einem Text und optional aus einem zusätzlichen Snapshot und/oder einem hinzugefügten Bild.

Abgespeichert bzw. gesendet wird der Kommentar über das 4 -Symbol.

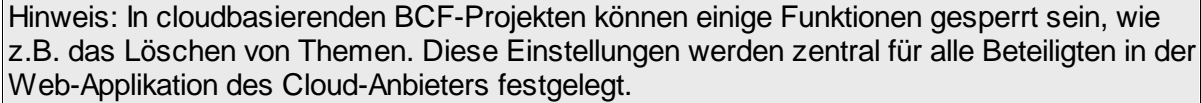

#### **Snapshot erstellen**

Über das  $\Box$  -Symbol wird von den aktuell in mh-BIM angezeigten Anlagen ein Snapshot erstellt.

Ist mh-BIM nicht geöffnet oder kann keine Verbindung hergestellt werden, wird eine Fehlermeldung ausgegeben.

#### **Bild hinzufügen**

Über das -Symbol öffnet sich ein Datei-Dialog, aus dem das gewünschte Bild (PNG, JPG, JPEG) übernommen werden kann.

Solange der Kommentar nicht abgespeichert/gesendet ist, kann der Snapshot / das Bild bearbeitet  $\mathbb{X}$   $\mathbb{O}$   $\Box$  oder gelöscht  $\mathbb{X}$   $\mathbb{O}$  werden. Zur Bearbeitung wird der Snapshot / das Bild automatisch in MS Paint geöffnet. Währen der Bearbeitung sind im BCF-Tool keine Eingaben möglich.

**Hinweis**: Beim Erzeugen und Anzeigen von snapshots werden die für den IFC-Export ausgewählten **globalen Koordinaten** aus den Allgemeinen [IFC-Einstellungen](#page-7-0) beachtet. So wird sichergestellt, dass der richtige Bildausschnitt (**Viewpoint**) auch bei externer

Bearbeitung eingestellt werden kann. **Achtung**: Die Allgemeinen IFC-Einstellungen wirken auf alle IFC-Exporte von allen Anlagen innerhalb des aktiven Projekts. Änderungen sollten immer mit dem gesamten Projekt-Team abgestimmt werden!

#### **Kommentar bearbeiten**

Klicken Sie auf das "..."-Symbol am rechten Rand eines Kommentars, um ihn zu **bearbeiten** oder zu **löschen**.

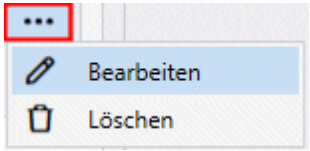

Im Bearbeitungs-Modus können auch einzelne Snapshots oder Bilder aus dem Kommentar entfernt werden.

#### **Snapshot vergößern**

Über das -Symbol wird der Snapshot vergrößert angezeigt.

#### **Snapshot im Projekt einstellen**

Öffnen Sie zunächst die für die Bearbeitung des Kommentars erforderlichen Anlagen in mh-

BIM. Über das <sup>3</sup>-Symbol werden die aktuell in mh-BIM geöffneten Anlagen passend zu dem im Snapshot erfassten Bereich eingestellt.

Ist mh-BIM nicht geöffnet oder kann keine Verbindung hergestellt werden, wird eine Fehlermeldung ausgegeben.

Hinweis: Enthält der Snapshots mehrere Ausschnitte oder sind die Auschnitts-Ebenen nicht rechtwinklig ausgerichtet, werden diese Schnitte zusammengefasst, vereinfacht und als ein rechteckiger Ausschnitt im Projekt angezeigt.

#### **Bild (PNG, JPG, JPEG) vergößern**

Über das -Symbol wird das Bild vergrößert angezeigt.

*siehe auch: lokale [BCF-Projekte](#page-19-0) [cloudbasierende](#page-17-0) BCF-Projekte*

# <span id="page-27-0"></span>**6.7 Filter und Verlauf**

#### **Filter**

Stellen Sie die gewünschten Filterkriterien ein und klicken Sie auf die Schaltfläche "Filtern" um die Liste der angezeigten Themen zu filtern.

Mit Klick auf eines der aufgelisteten Themen wird es geöffnet.

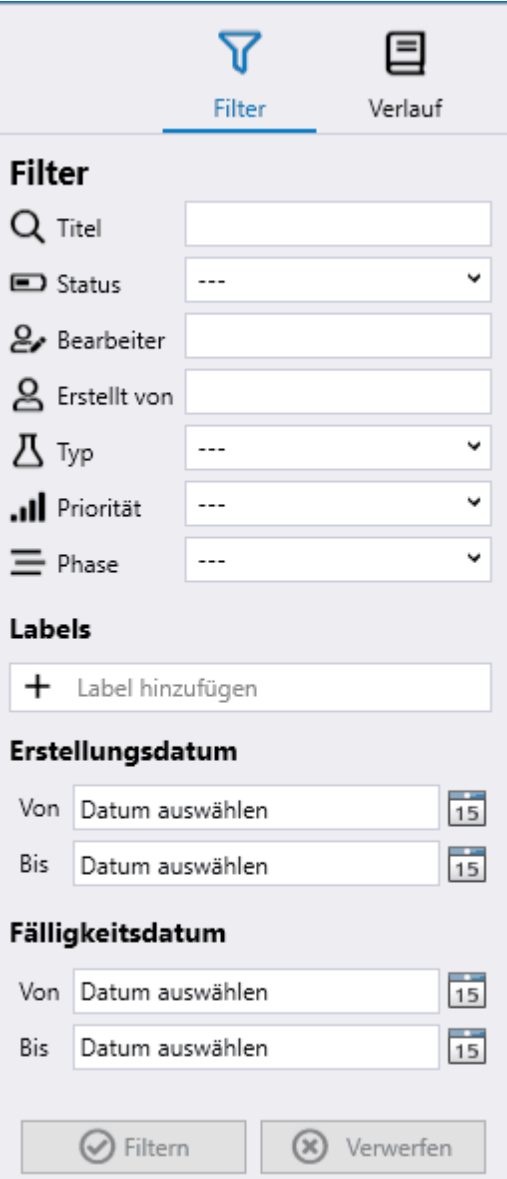

#### **Verlauf**

Im Verlauf werden die zuletzt bearbeiteten Themen chronologisch aufgeführt. Mit Klick auf eines der Themen im Verlauf wird es geöffnet.

# <span id="page-28-0"></span>**6.8 Einstellungen**

# **Einstellungen**

Über das **-Symbol in der Symbolleiste werden Grundeinstellungen vorgenommen.** Änderung sind immer nach einem Neustart des BCF-Tools wirksam.

# **Allgemein**

- **Sprache** Deutsch / Englisch
- **Farbschema** Hell / Dunkel

## **Internetverbindung / Proxy**

Geben Sie die Daten Ihres Proxy-Servers ein, sofern Sie einen für den Internetzugang verwenden**.**

# **BCF Lokal**

- Name und ID/Mail des lokalen BCF-Benutzers
- Standard-Vorlage bearbeiten

*siehe auch: lokale [BCF-Projekte](#page-19-0) [cloudbasierende](#page-17-0) BCF-Projekte [Vorlagen](#page-28-1)*

# <span id="page-28-1"></span>**6.9 Vorlagen**

# **Vorlage**

Die erlaubten Eingaben für die Eingabefelder eines Themas sind in einer Projekt-Vorlage abgelegt. So wird sichergestellt, dass alle Beteiligten denselben "Wortschatz" verwenden.

Vorlagen sind immer projektspezifisch. Änderungen /Erweiterungen an der Projekt-Vorlage können jederzeit innerhalb eines Projektes vorgenommen werden.

1. Öffnen Sie mit einem Doppelklick eines der vorhandenen BCF-Projekte oder gehen Sie bei geöffnetem BCF-Projekt zurück auf die Themenliste.

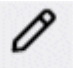

2. Über die Schaltfläche <sup>Vorlage</sup> kann die Projektvorlage des aktuellen Projekts bearbeitet werden:

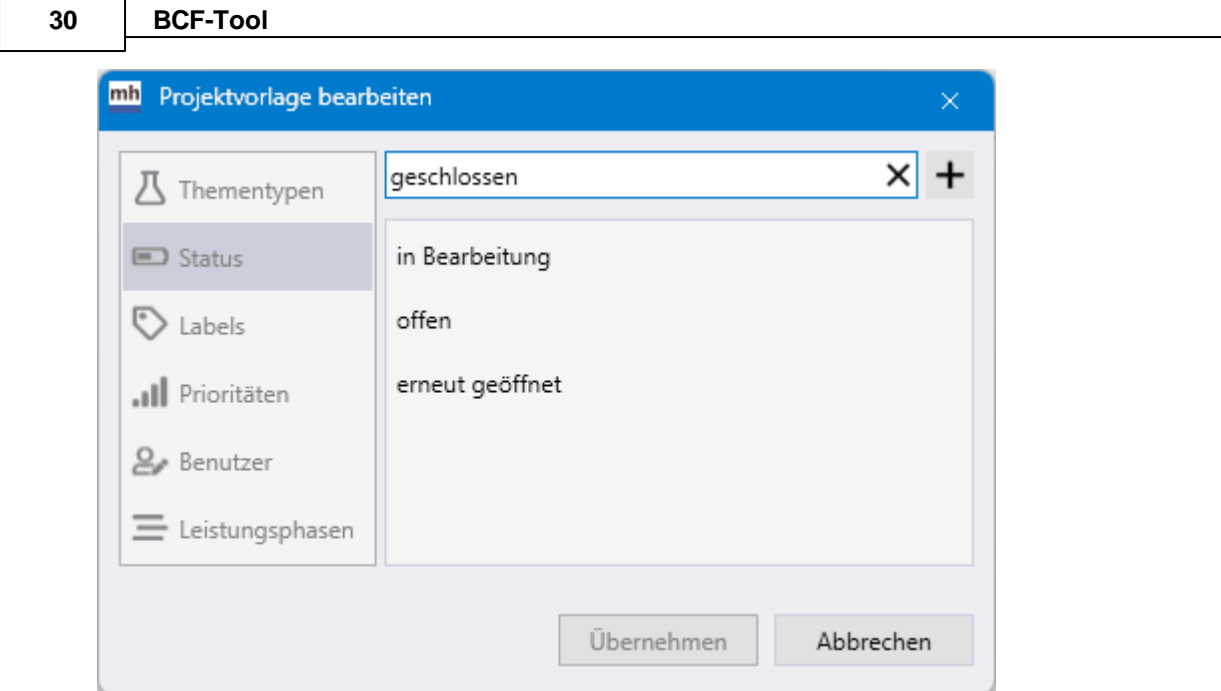

- 3. Markieren Sie eine der Tags und geben in der ersten Zeile einen neuen Text ein.
- 4. Mit Return oder Klick auf "+" wird der Eintrag in die Vorlage übernommen. Die Reihenfolge der Einträge kann einfach durch ziehen mit der Maus verändert werden.
- 5. Klicken Sie abschließend auf **Übernehmen** um die Einträge abzuspeichern, anschließend stehen die Einträge in diesem BCF-Projekt zur Verfügung.

#### **Standard-Vorlage**

Die Standard-Vorlage sollte die in Ihrem Unternehmen gebräuchlichen Bezeichnungen für die Eingabefelder eines Themas enthalten. Um Tipparbeit zu sparen und auch um in allen Projekten dieselbe Terminologie zu verwenden, kann beim Anlegen eines neuen Projektes der Inhalt der Standard-Vorlage in das Projekt übernommen werden.

Die Bearbeitung der Standard-Vorlage ist möglich während dem Erstellen eines lokalen Projektes oder jederzeit über das Menü [Einstellungen](#page-28-0)**.** Änderungen in der Standard-Vorlage haben jedoch keine Einfluss auf existierende BCF-Projekte und den Projekt-Vorlagen.

Die Standard-Vorlage zu bearbeiten unterscheidet sich nicht von der Bearbeitung einer Projekt-Vorlage. Gehen Sie vor wie oben bei Pkt. 3-5 beschrieben.

Hinweis: In cloudbasierenden BCF-Projekten werden die Vorlagen zentral für alle Beteiligten in der Web-Applikation des Cloud-Anbieters festgelegt.

*siehe auch: [Standard-BCF-Tool](#page-15-0) [cloudbasierende](#page-17-0) BCF-Projekte*